# 如何刪除產品例項(SLR)  $\overline{\phantom{a}}$

### 目錄

簡介 必要條件 需求 刪除產品例項(SLR) 驗證 選項1 選項2 疑難排解 相關資訊

# 簡介

本文說明在思科智慧軟體管理員(CSSM)中,將產品例項作為特定授權保留(SLR)的一部分移除的過 程。 只有在您仍然可以訪問需要移除的產品例項的裝置時,此過程才可行。如果您由於硬體故障而 需要移除產品例項,且您不再能存取裝置,則需在支援案件管理器([SCM\)中開啟案件。](https://mycase.cloudapps.cisco.com/case)

## 必要條件

### 需求

開始之前,請確保您具有以下優點:

- [活動的Cisco.com帳戶](/content/en/us/about/help/registration-benefits-help.html)
- 智慧帳戶使用者、智慧帳戶管理員、虛擬帳戶使用者或虛擬帳戶管理員角色(要請求訪問智慧帳 戶或虛擬帳戶,請參閱如何<u>請求訪問現有智慧帳戶</u>。)
- 現有許可證保留(要在CSSM中保留許可證, 請參[閱如何保留許可證\(SLR\)。](/content/en/us/support/docs/licensing/common-licensing-issues/how-to/lic217543-how-to-reserve-licenses-slr.html?dtid=osscdc000283))

# 刪除產品例項(SLR)

步驟1:

轉到 [Cisco Software Central](https://software.cisco.com) 並使用您的Cisco.com帳戶登入。

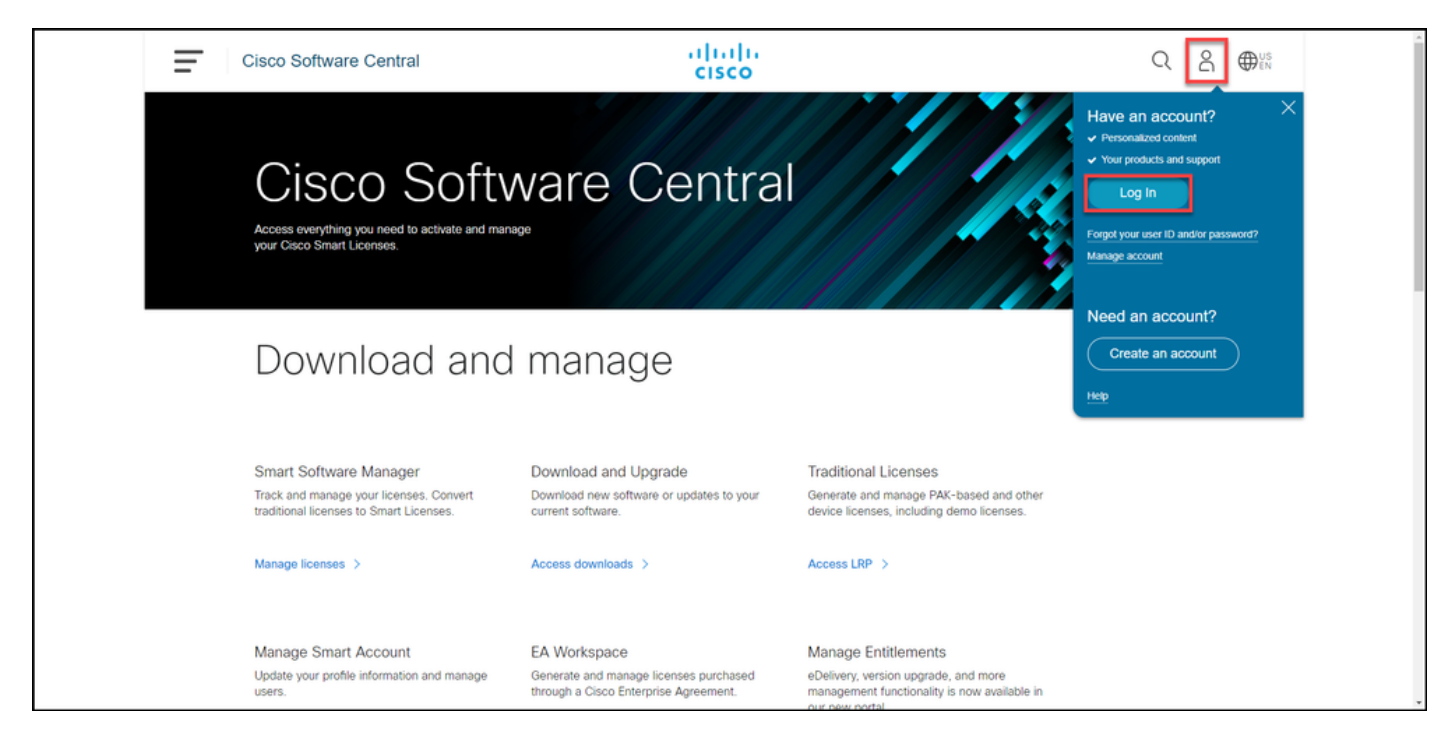

#### 步驟2:

在Smart Software Manager部分,按一下Manage licenses。

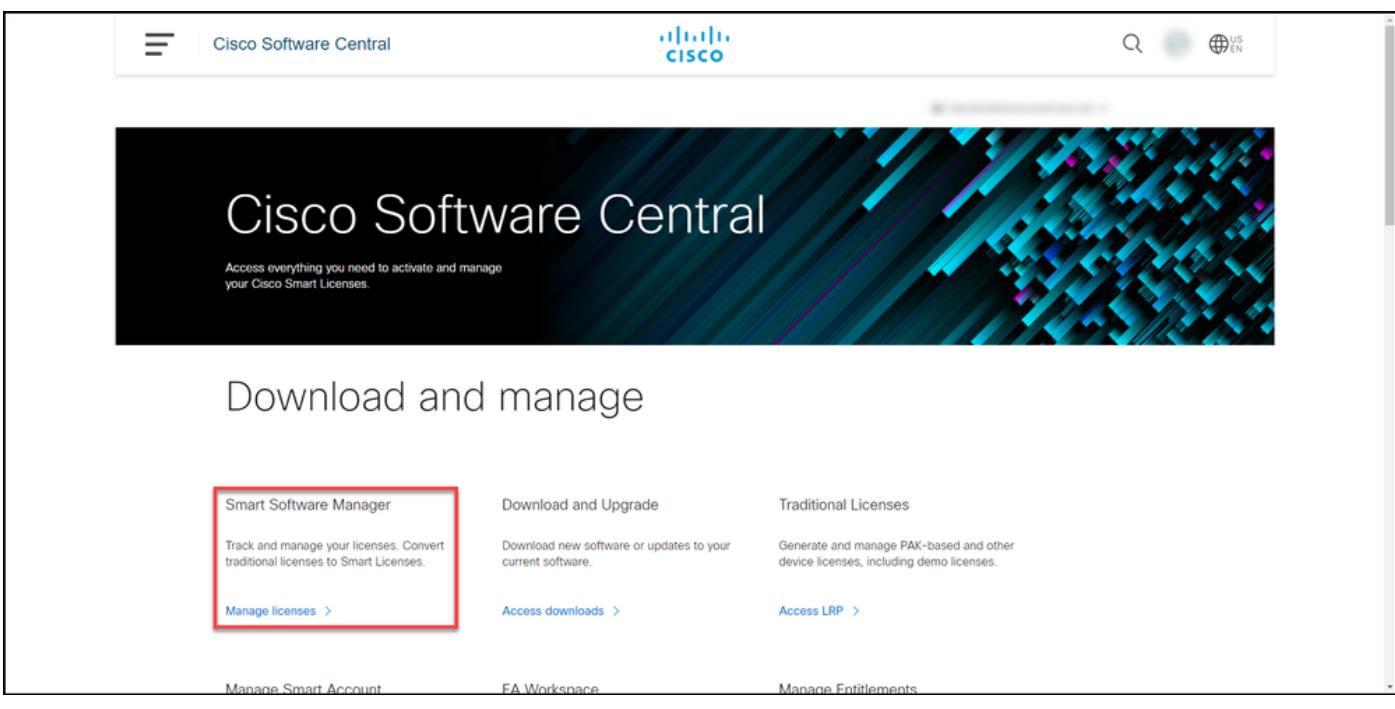

#### 步驟3:

在Inventory頁籤上,選擇您的虛擬帳戶,按一下Product Instances,按裝置或產品型別搜尋,然後 按Enter鍵查詢故障產品。

提示:您可以通過「Alerts」列中的「*Failed - Pending Removal*」狀態迅速識別出故障產品。

步驟結果:系統顯示故障產品的產品例項。

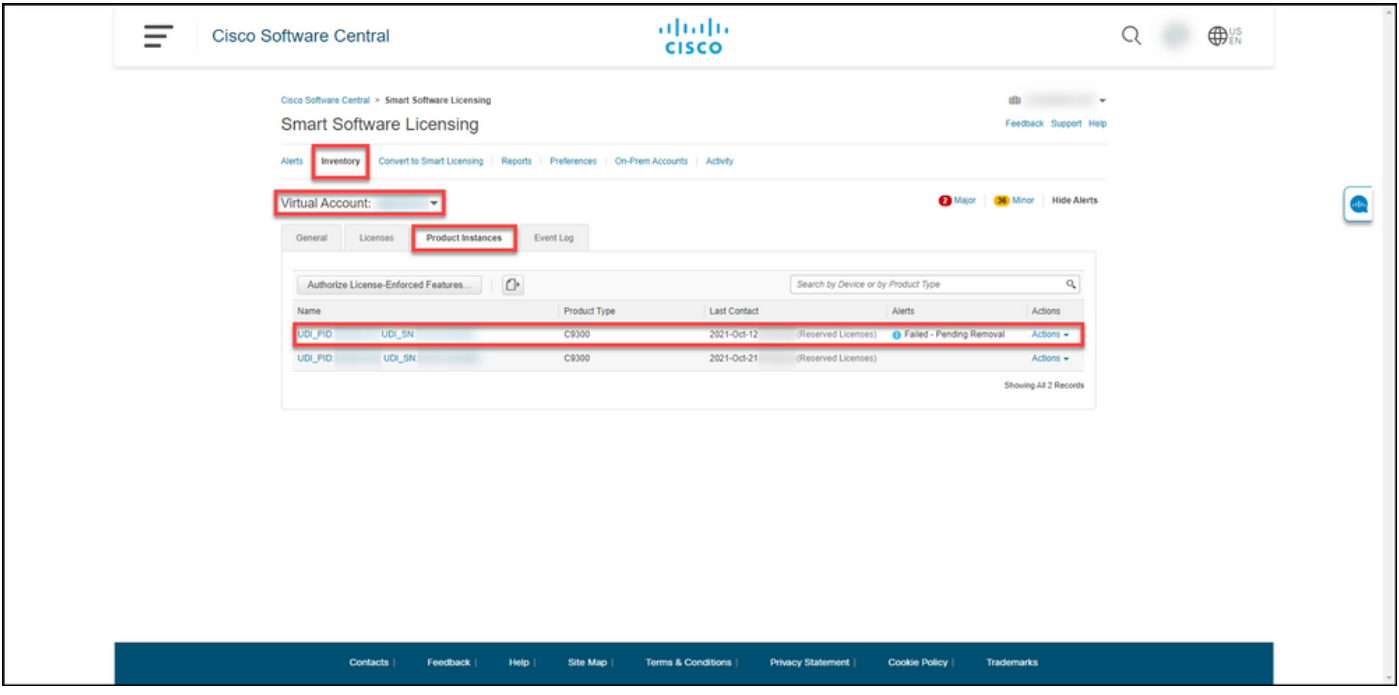

#### 步驟4:

在Actionscolumn中,單擊Actionsdrop,然後選擇Remove。

步驟結果:系統將顯示刪除產品例項對話方塊。

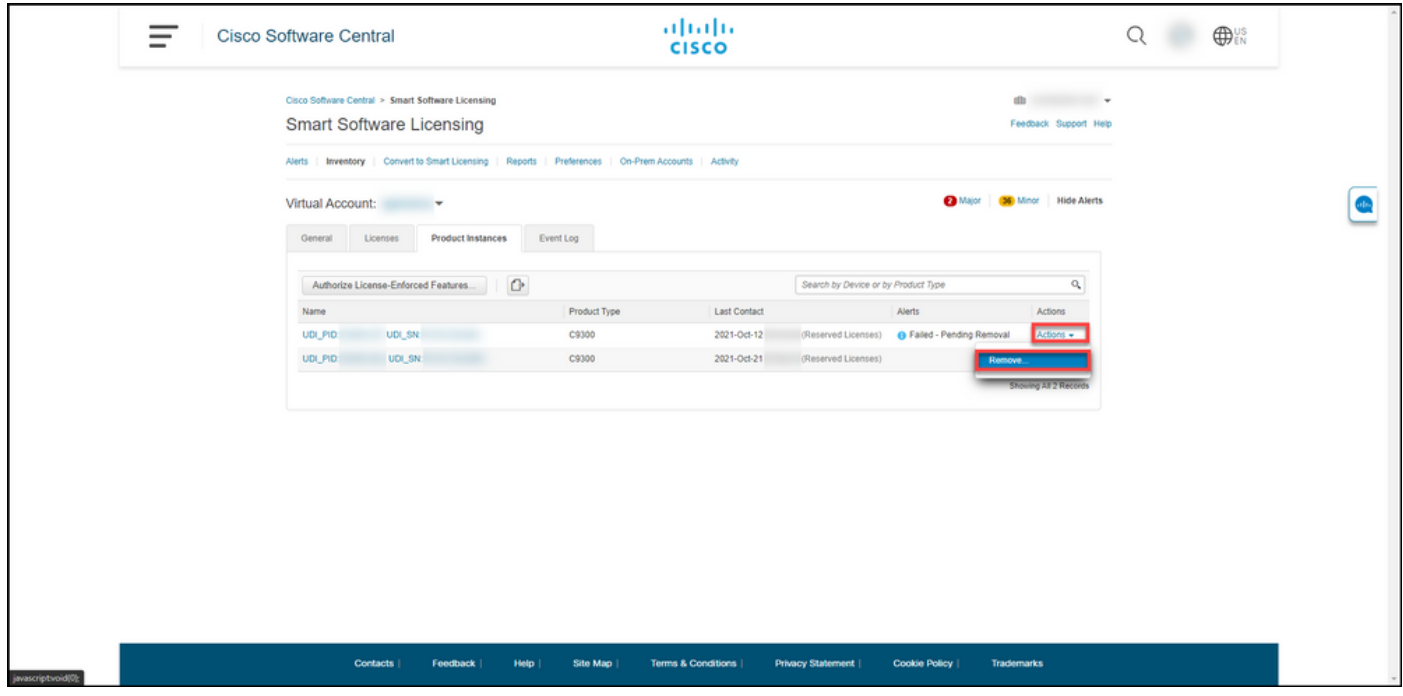

#### 步驟5:

在Remove Product 對話方塊中,在Reservation Return Code文本框中,輸入從故障裝置[獲取的保](/content/en/us/support/docs/licensing/common-licensing-issues/how-to/lic217546-how-to-obtain-the-reservation-return-cod.html?dtid=osscdc000283) [留返回代碼](/content/en/us/support/docs/licensing/common-licensing-issues/how-to/lic217546-how-to-obtain-the-reservation-return-cod.html?dtid=osscdc000283),然後按一下Remove Product Instance按鈕。

步驟結果:系統會顯示通知消息,確認您已成功刪除產品例項。

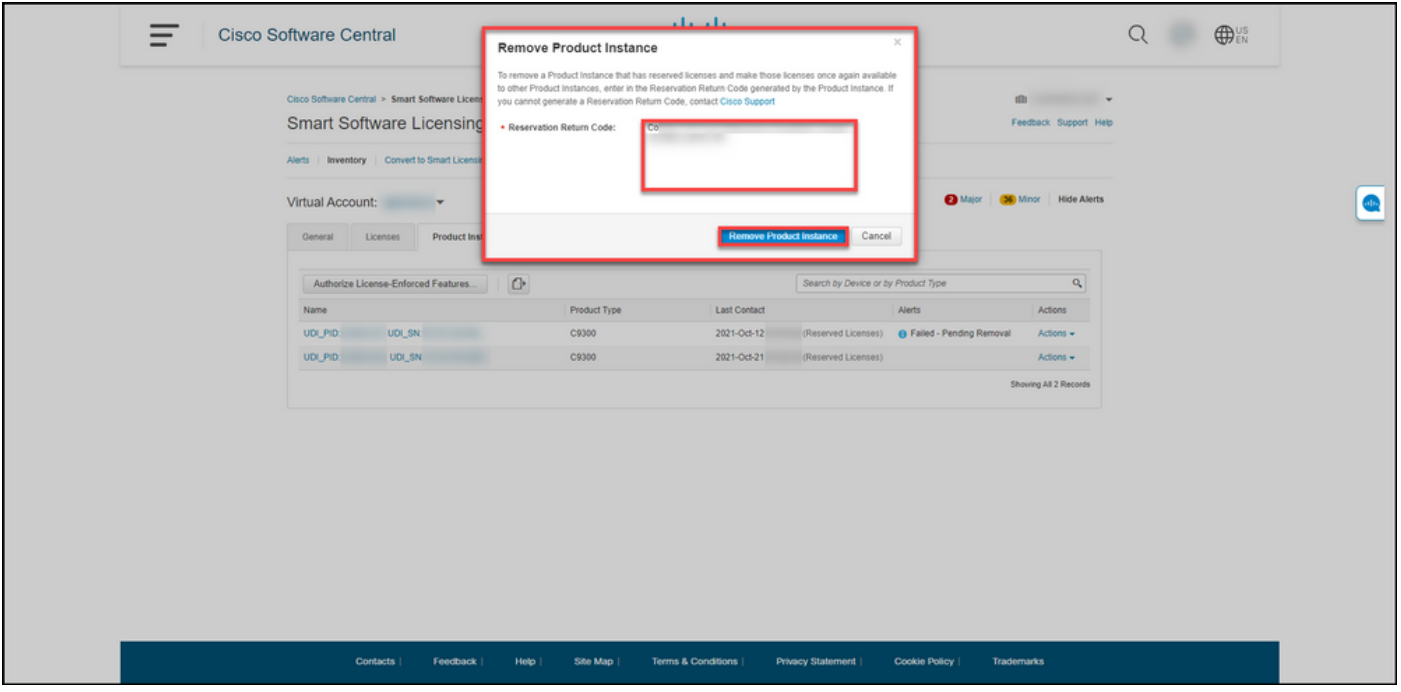

## 驗證

您可以使用以下選項之一確認已成功刪除產品例項:

#### 選項1

驗證步驟: 在Inventory選項卡上,選擇您的虛擬帳戶,按一下Product Instances,然後驗證系統是 否未顯示清單中狀態為Failed - Pending Removal的產品例項。

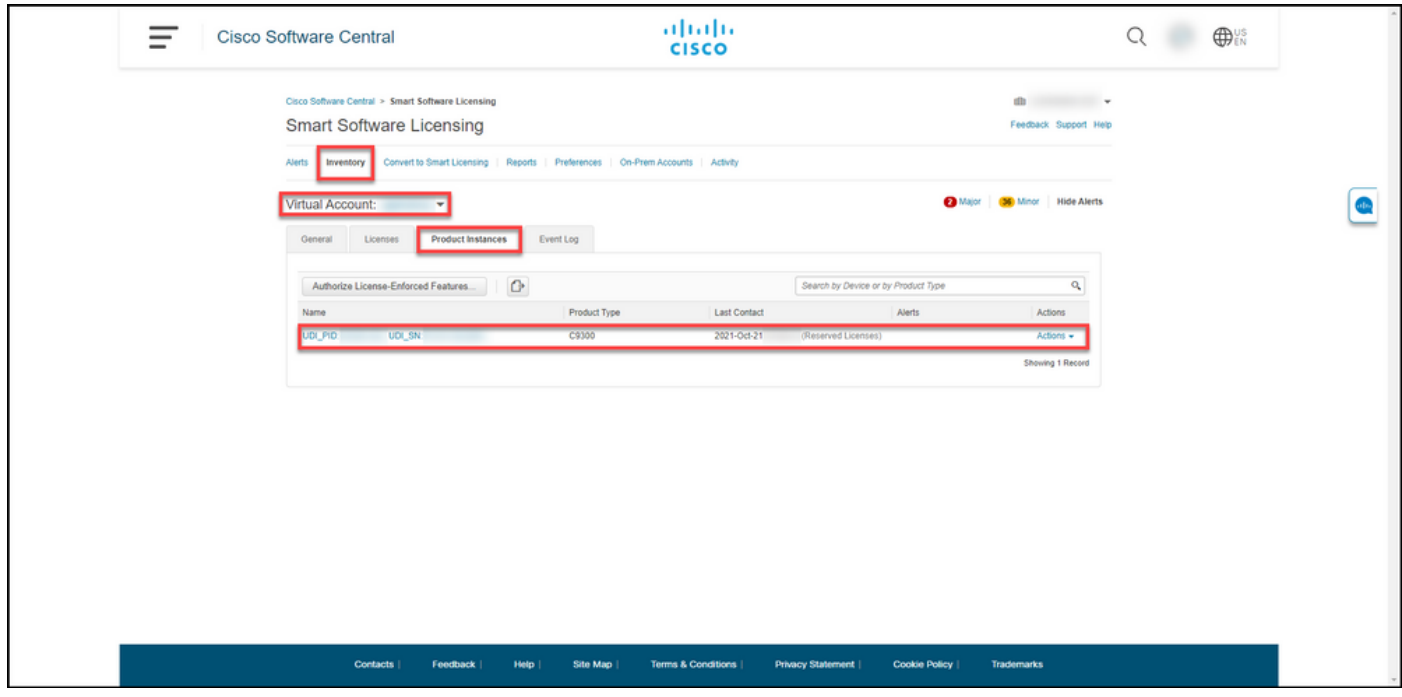

#### 選項2

驗證步驟:在Inventory選項卡上,選擇您的虛擬帳戶,按一下Event Log,按故障裝置的產品進行 搜尋,然後按Enter。

步驟結果:系統顯示一條消息,確認已從CSSM中刪除產品例項。

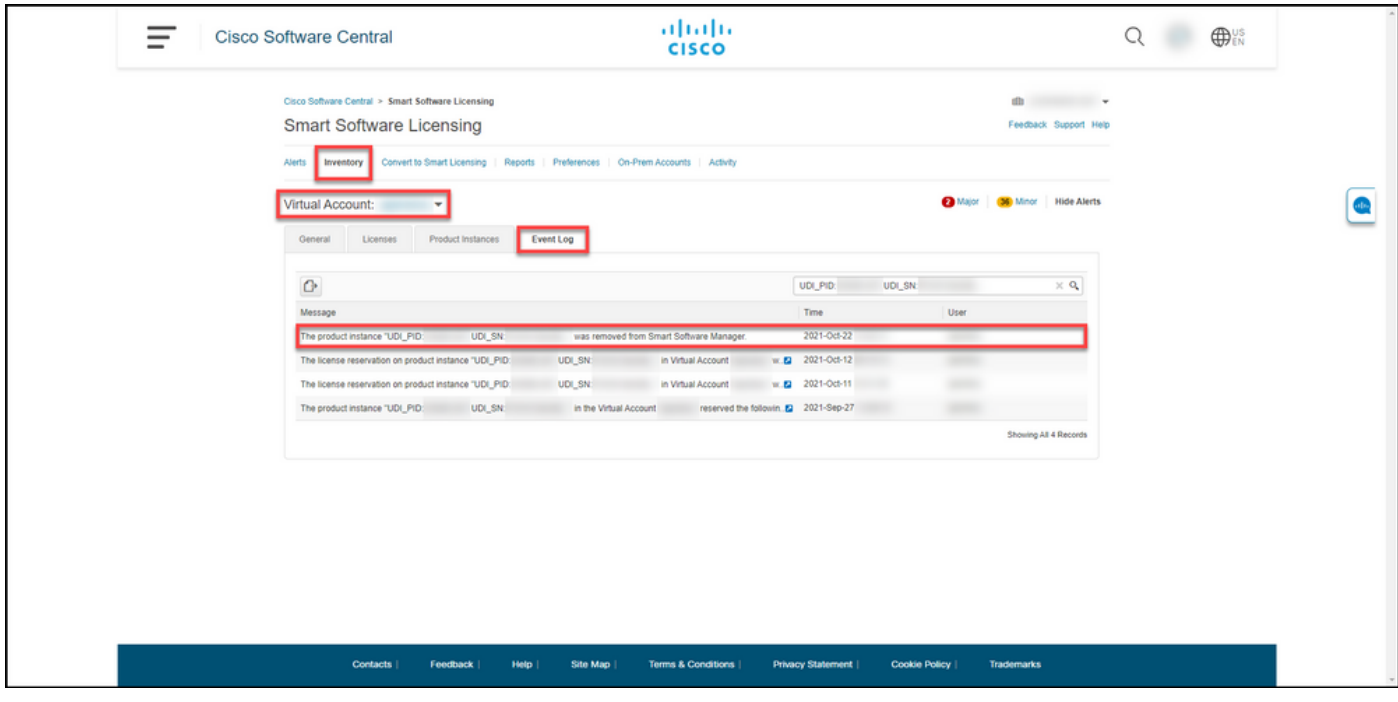

### 疑難排解

如果在移除產品例項的過程中遇到問題,請在支援案件管理[員\(SCM\)中開啟案件。](https://mycase.cloudapps.cisco.com/case)

### 相關資訊

[如何在智慧帳戶上啟用出廠預裝的SLR](/content/en/us/support/docs/licensing/common-licensing-issues/how-to/lic217538-how-to-enable-factory-preinstalled-slr-o.html?dtid=osscdc000283)

[如何確定為SLR啟用了智慧帳戶](/content/en/us/support/docs/licensing/common-licensing-issues/how-to/lic217540-how-to-identify-that-the-smart-account-i.html?dtid=osscdc000283)

[如何識別支援SLR的產品](/content/en/us/support/docs/licensing/common-licensing-issues/how-to/lic217539-how-to-identify-products-that-support-sl.html?dtid=osscdc000283)

[如何獲取預留請求代碼](/content/en/us/support/docs/licensing/common-licensing-issues/how-to/lic217541-how-to-obtain-the-reservation-request-co.html?dtid=osscdc000283)

[如何在裝置上安裝授權碼](/content/en/us/support/docs/licensing/common-licensing-issues/how-to/lic217542-how-to-install-the-authorization-code-on.html?dtid=osscdc000283)

[如何保留授權\(SLR\)](/content/en/us/support/docs/licensing/common-licensing-issues/how-to/lic217543-how-to-reserve-licenses-slr.html?dtid=osscdc000283)

[如何更新許可證保留\(SLR\)](/content/en/us/support/docs/licensing/common-licensing-issues/how-to/lic217545-how-to-update-the-license-reservation-s.html?dtid=osscdc000283)

[如何傳送產品例項\(SLR\)](/content/en/us/support/docs/licensing/common-licensing-issues/how-to/lic217544-how-to-transfer-a-product-instance-slr.html?dtid=osscdc000283)

[如何在虛擬帳戶\(SLR\)之間傳輸許可證](/content/en/us/support/docs/licensing/common-licensing-issues/how-to/lic217548-how-to-transfer-licenses-between-virtual.html?dtid=osscdc000283)

[如何從故障產品\(SLR\)中重新託管許可證](/content/en/us/support/docs/licensing/common-licensing-issues/how-to/lic217547-how-to-rehost-licenses-from-a-failed-pro.html?dtid=osscdc000283)

[如何獲取預訂退貨代碼](/content/en/us/support/docs/licensing/common-licensing-issues/how-to/lic217546-how-to-obtain-the-reservation-return-cod.html?dtid=osscdc000283)